В социальной сети «ВКонтакте» существует полезный виджет «Статья» (виджет – это визуальный элемент интерфейса программы, помогает получить оперативный доступ к тому или иному стандартному действию). С помощью него можно создавать очень удобные для восприятия и привлекательные посты в своих группах или на личных страницах.

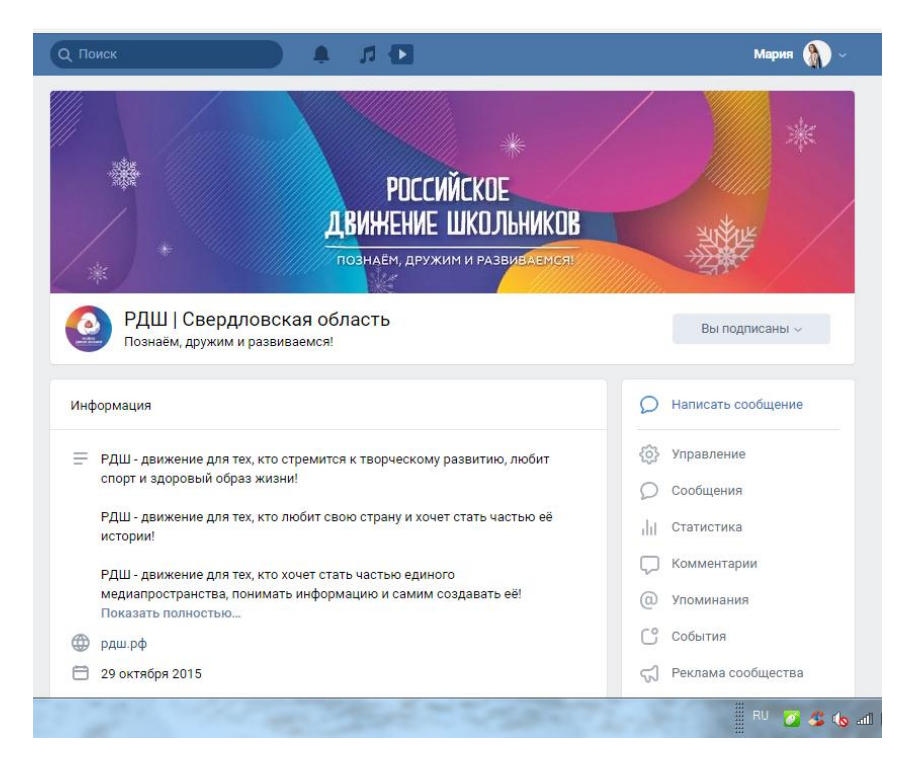

1. Для создания необходимо зайти в группу (или на свою страницу) и нажать на поле для текста.

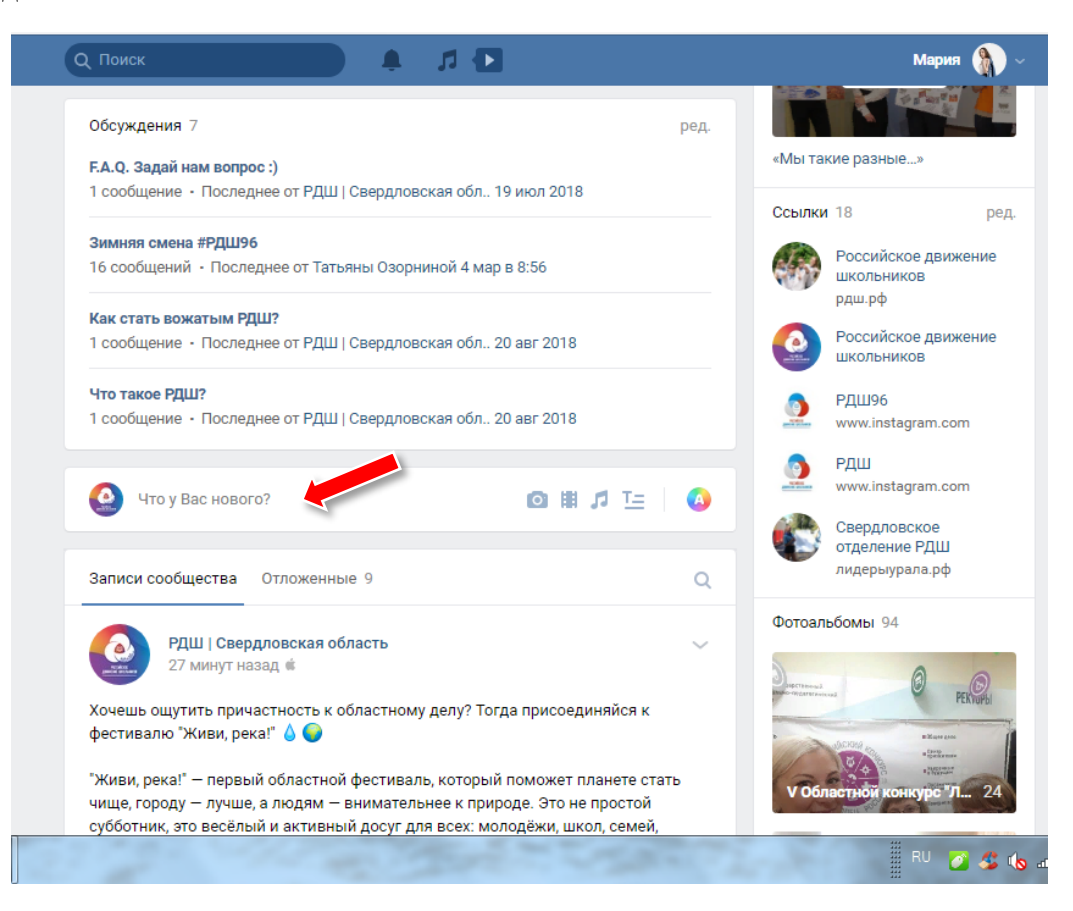

2. Далее, в открывшемся окне необходимо нажать соответствующий значок виджета «Статья».

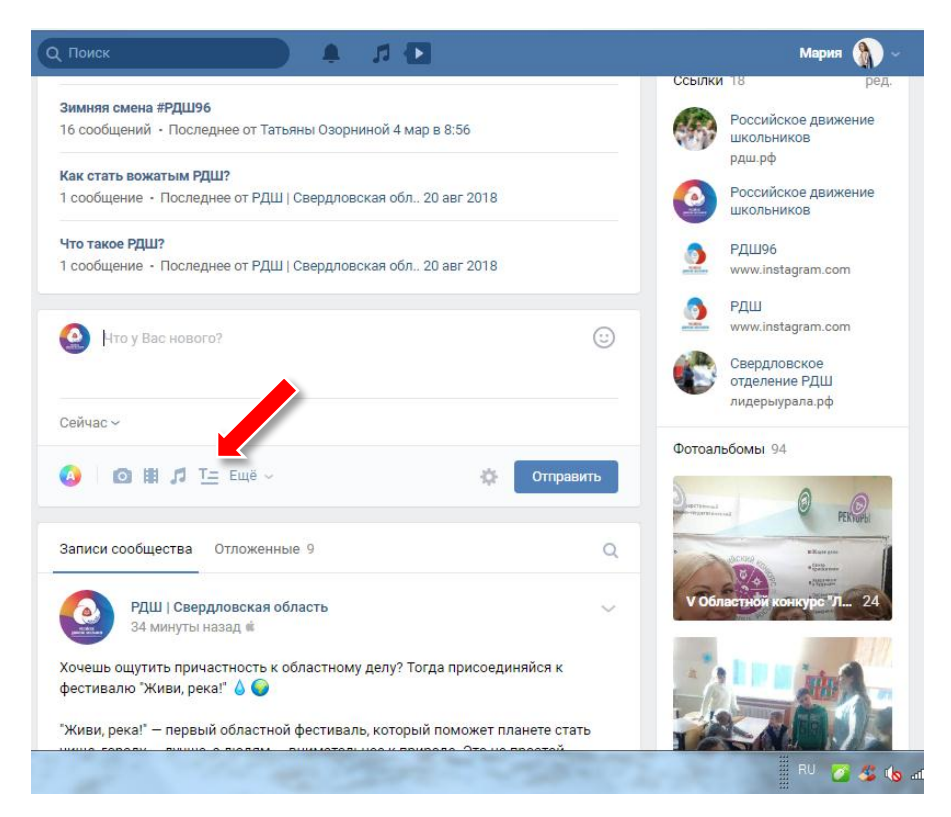

3. После этого откроется сам редактор, в котором вы и будете создавать статью. Вверху пишем заголовок (он будет размещен на обложке статьи и должен заинтересовать читателя). Ниже печатаем текст самой статьи (рекомендации по написанию новостной заметки вы можете найти в инструкции «как написать качественную статью»). Это может быть не только новость, но и любая авторская статья, инструкция, анонс, интервью и т.д.

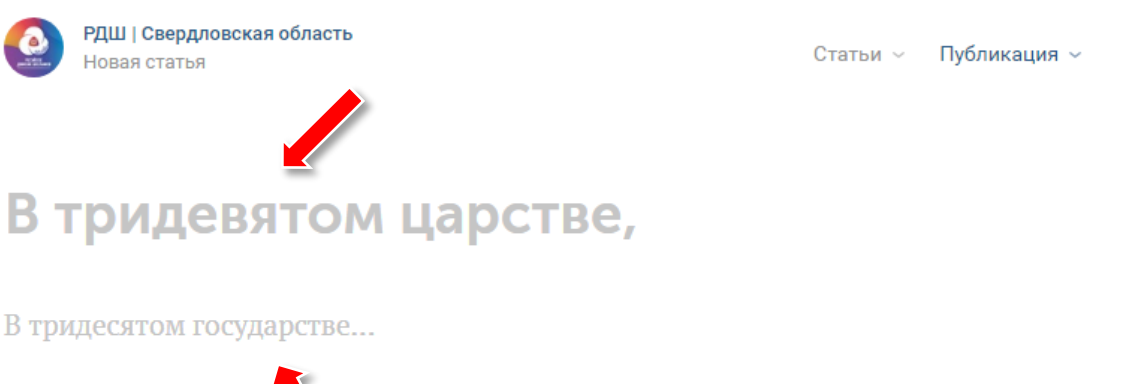

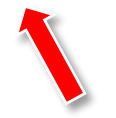

4. Когда текст статьи готов, можно сделать различные акценты (если они необходимы), используя соответсвующие функции. Для этого выделяем нужное слово или фразу, после чего появится окошко с символами – «жирность», «курсив» «зачеркнутый текст», «ссылка», «увеличение текста», «уменьшение текста», «цитата».

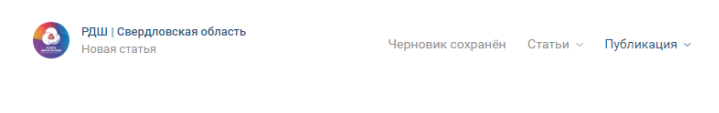

## В Свердловской области прошёл 1-й региональный Зимний фестиваль РДШ

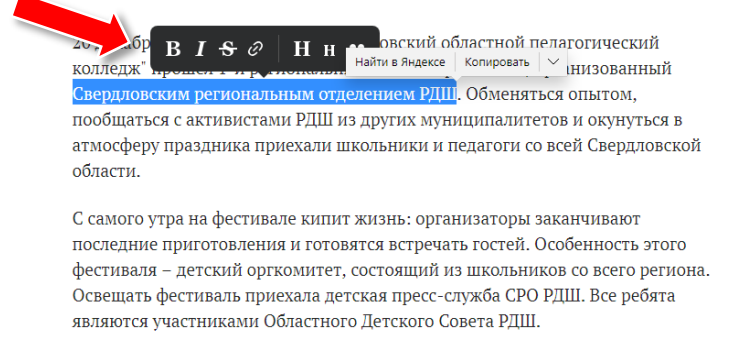

Фестиваль начался с яркого открытия, на котором с приветственным словом

## **«жирность»,** *«курсив»,* «зачеркнутый текст»

阊

«ссылка» - с помощью неё вы можете отметить в своей статьи прямую ссылку на чью-либо страницу, группу или внешнюю интернет-ссылку.

## «увеличение текста»

«уменьшение текста»

«цитата» - с помощью неё вы можете сделать красивый акцент на какую-то часть текста.

5. Стрелками в левом верхнем углу вы можете сделать шаг назад или вперёд в ваших действиях (вернуть прежнее слово и т.д).

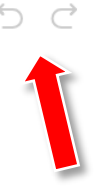

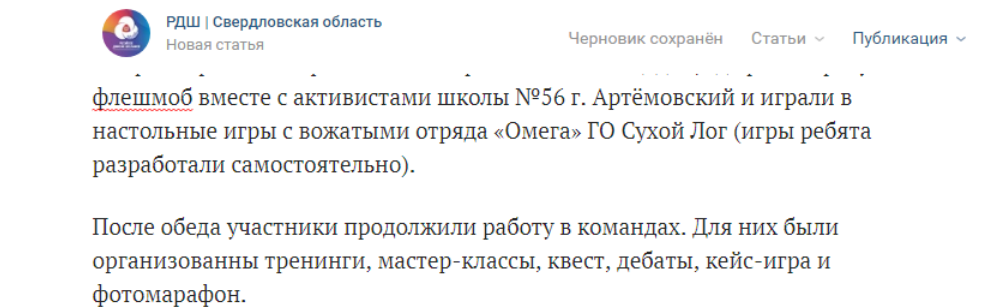

Завершился фестиваль творческим номером от детского оргкомитета, награждением лучших школ, муниципальных штабов, педагогов и активистов СРО РДШ по итогам 2018 года.

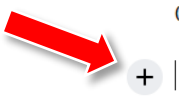

6. Далее вы можете добавить в свою статью необходимые медиа-материалы (фото, видео, музыку и т.д), нажав на «плюсик». Откроется маленькое окно с соответсвующими значками, нажав на которые вы можете добавить материалы.

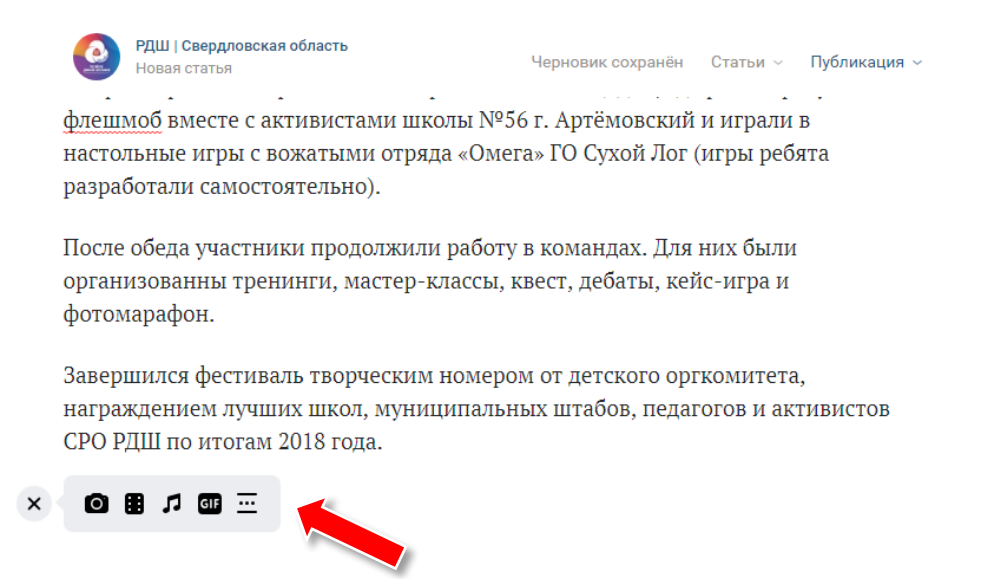

Остановимся подробнее на фотографиях. Вы можете добавить одну или несколько фотографий, выбрать будут ли они идти друг за другом или «каруселью» (как альбом). Нажав на добавленное фото вы можете создать карусель, добавить описание к фото, выбрать расположение и размер фото относительно текста.

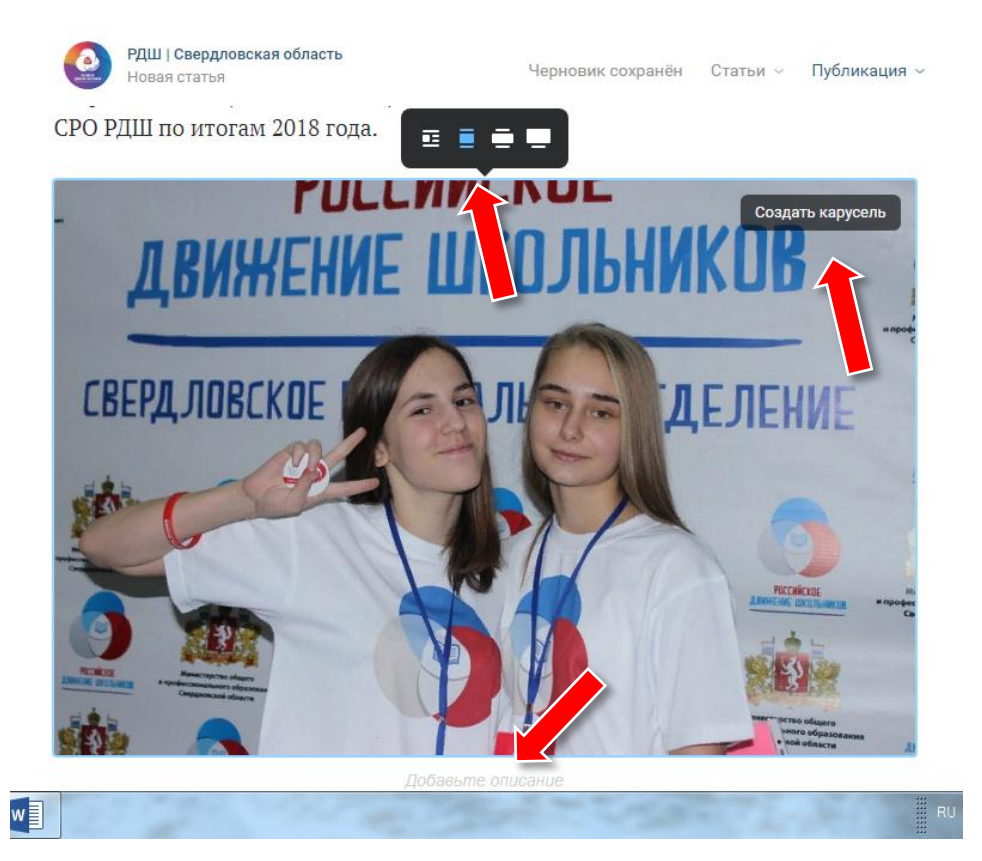

7. Когда текст и фото готовы, статью необходимо сохранить и прикрепить к вашему посту. Для этого в правом верхнем углу нужно нажать на кнопку «Публикация», в открывшемся окне вы можете выбрать обложку для своей статьи или оставить имеющуюся. После этого нажимаем на кнопку «Сохранить». После чего появится кнопка «Прикрепить к записи».

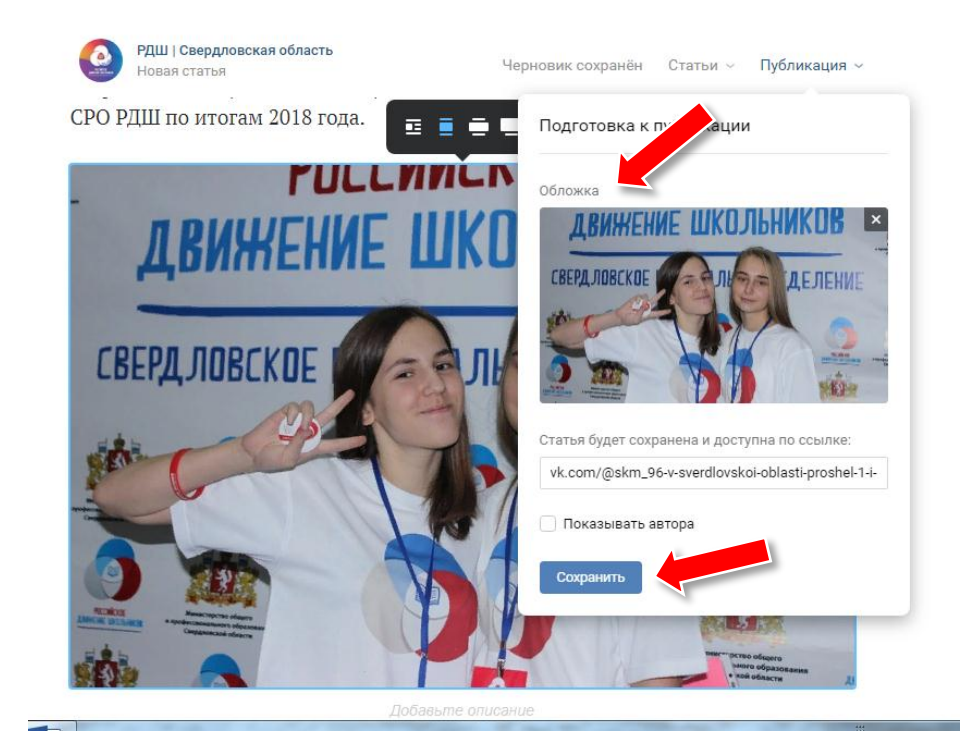

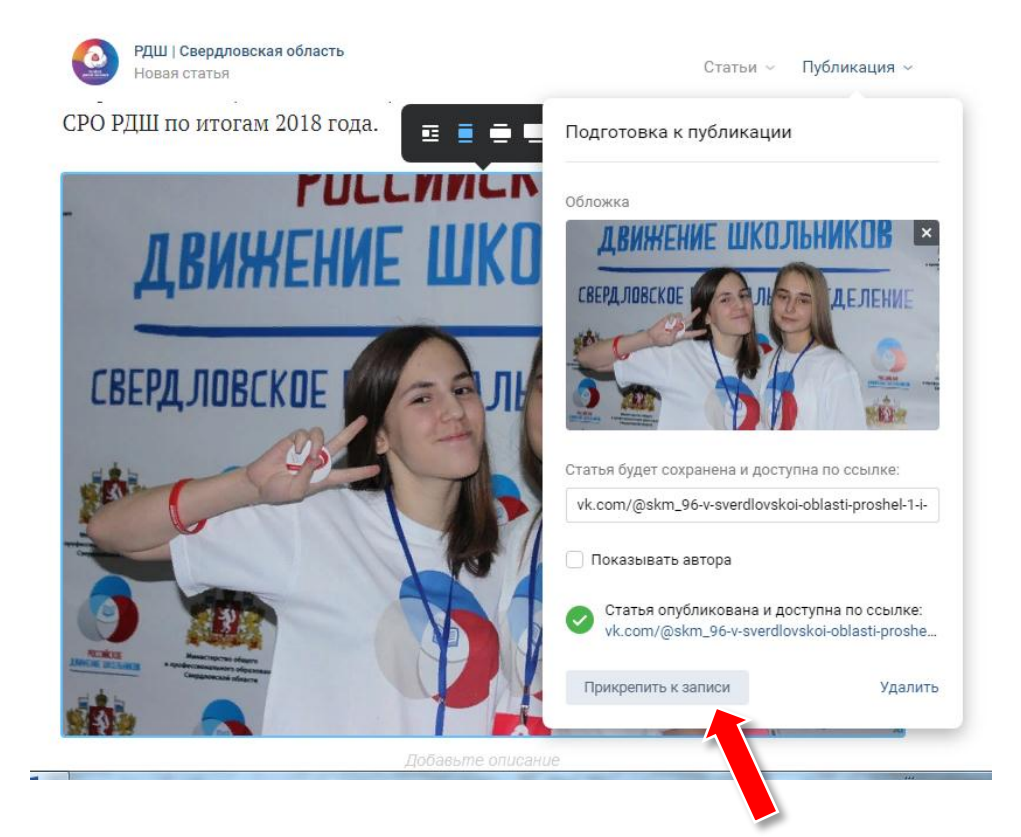

8. Статья готова! Она автоматически появится в вашем посте. В дополнение к ней вы можете добавить сопровождающий текст (например, первый абзац статьи, чтобы заинтересовать читателя), хэштеги и т.д. После этого остается только опубликовать вашу статью, и она станет доступна читателю.

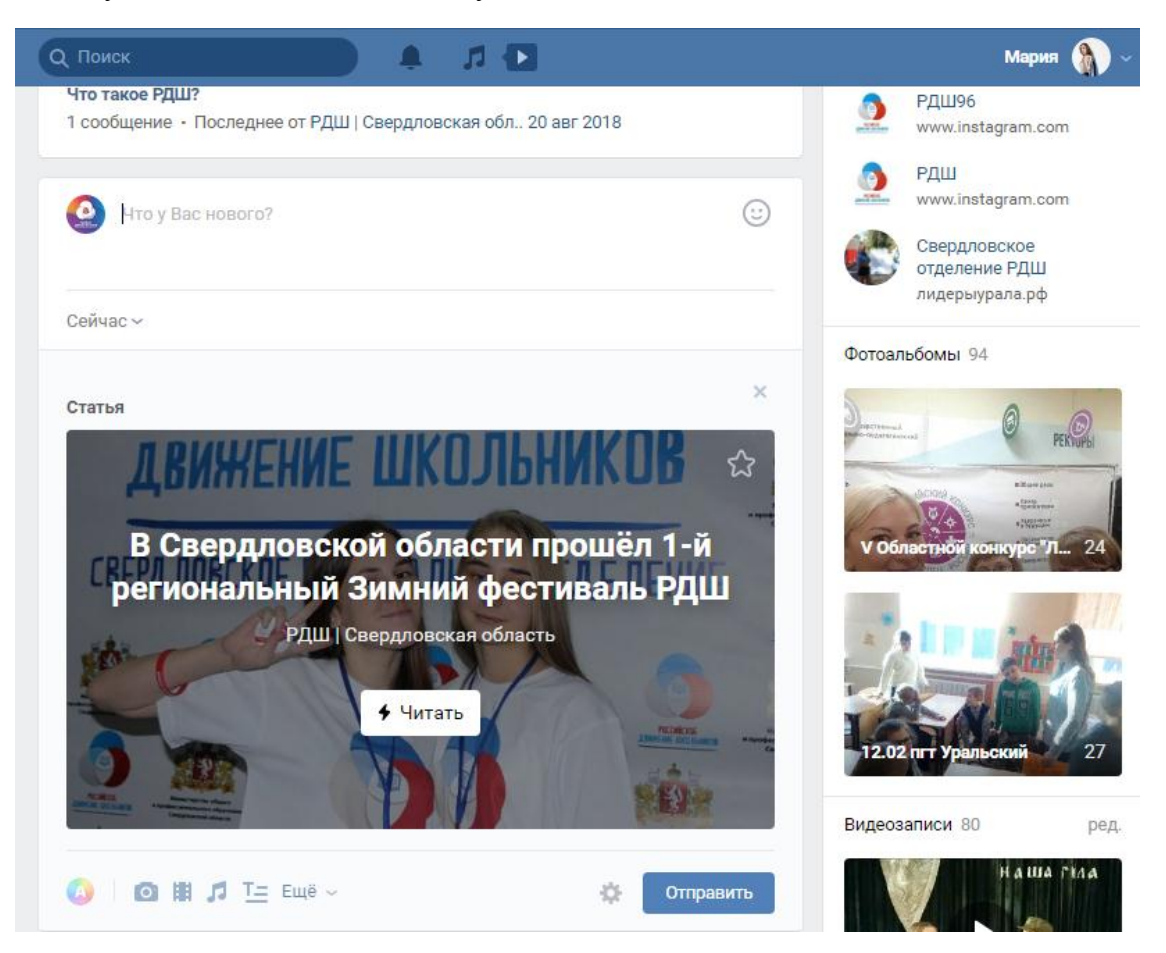